## **Gordon's EZStoch Signals Indicator For Slinky Filter Chart This goes on the 8Range chart for Slinky Confirmation for taking entries off the 4 Range chart**

## **(You CAN use this in the same panel as Gordon's other indicator (StochBar- this tells us Long,short)**

This indicator will not place the 2 Stochastics on your 8Range chart. You will need to do that per the 8Range chart confirmation instructions which you can download from the same link you did for your indicator and these instructions. This indicator will mark on your chart when you have 40 points difference between the 2 stochatics on your 8Range confirmation chart; **gray arrows** when you have 40 points in space and the red Stochastic (slower) is not in over bought or oversold, it will mark with a **red arrow** if you have the 40 points space and the red Stochastic (slower) is in Over bought. It will mark with a **blue arrow** if you have 40 points space and the red Stochastic (slower) is in oversold. It will mark the possible Dipsey Doodles with a **yellow arrow**. (Screen shots below)

1. Once you purchase the indicator you will be directed to a download page where you can download the zip file and you will also receive an email with the download link (screenshot below). The link will only be good for 2 days so please be sure to download it and save to your computer ASAP.

Dear Trisha,

You can download file(s) for Gordon's EZ Stoch Signals at

https://www.e-junkie.com/d/?t=jg-o2wmck74dab6fa2&d=sx8xh&c=12ak

Please note, download link(s) will expire after 120 hours from now or after 5 attempts, whichever event happens first.

1. Once you click on your link to download a window like this will open, you will click on the Click here to download Gordon's EZ Stoch Signals (see below). Once you do you will get a dialog box open asking you to save or open the file Choose Save File. **DO NOT OPEN FILE**

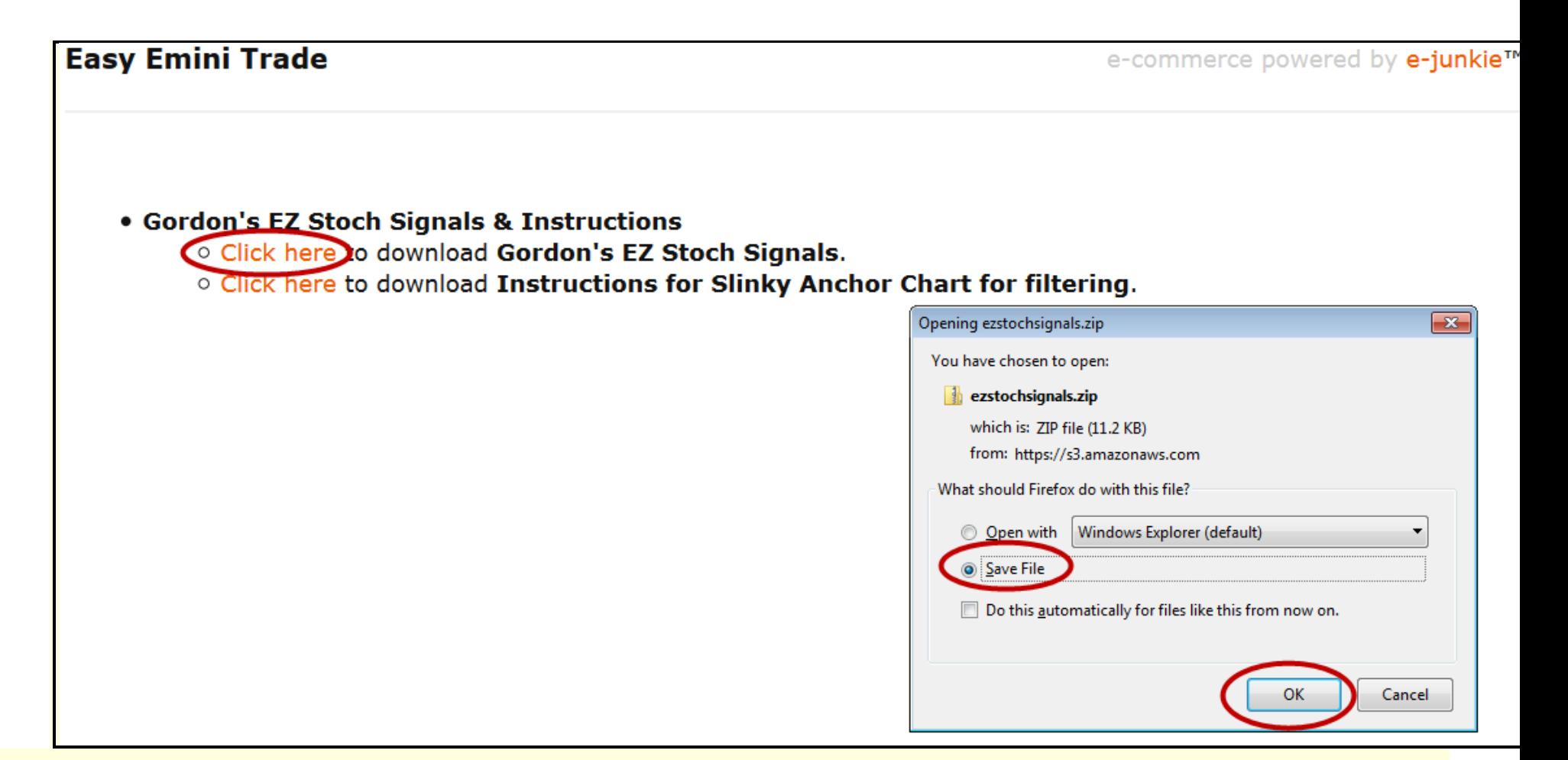

2. Once you choose save file save it somewhere you can easily locate it. The file name is EZ Stoch signals if you are looking for it once you download it.

3. Now you will import this zip file into Ninja from your Control Center. Choose file tab, utilities, import Ninjascript then find the file you saved (StochBars), choose it and hit OK (see below) Ninja will tell you when complete.

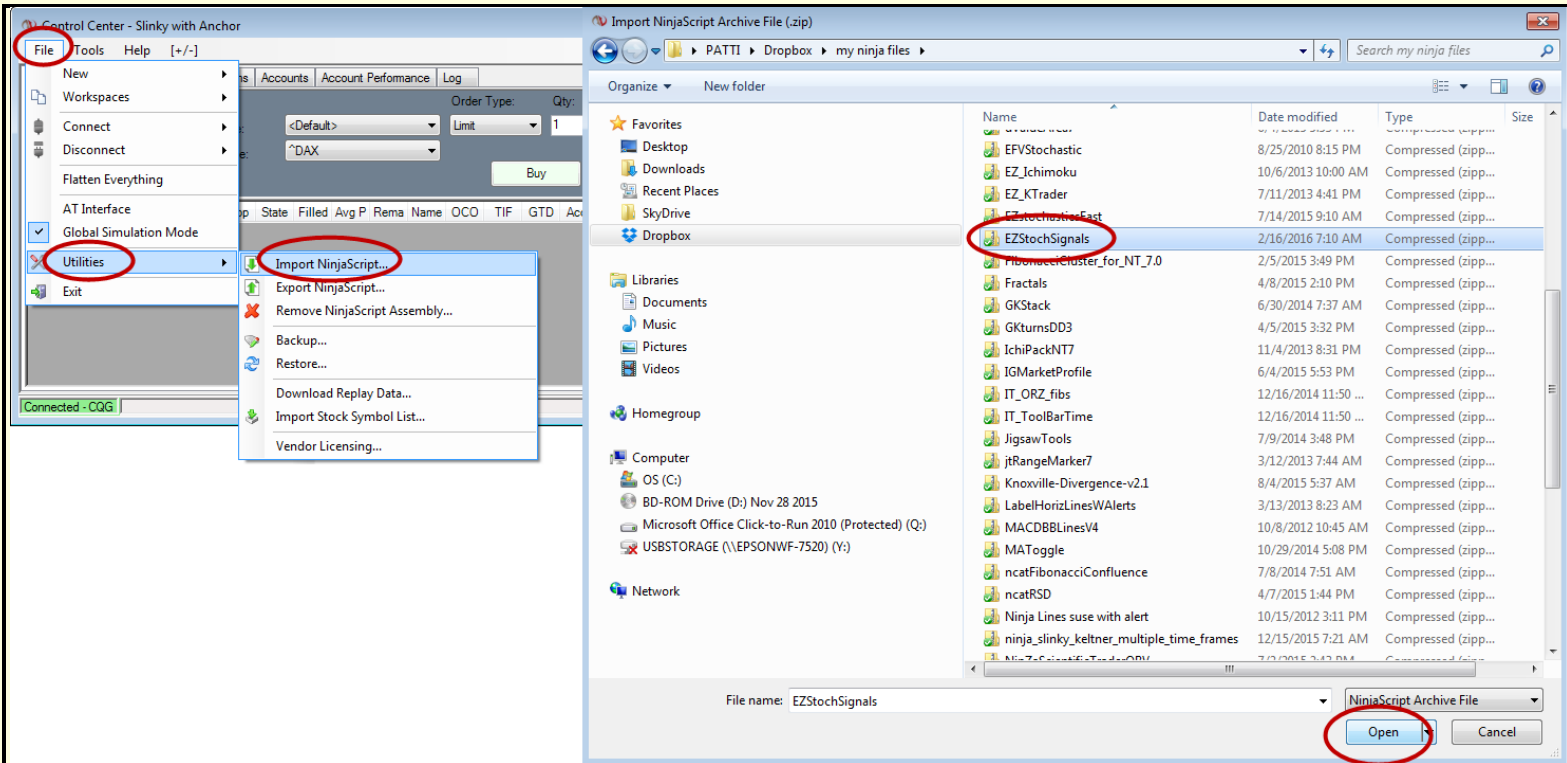

5. Once you have successfully imported the indicator go to your 8 Range chart and right click and choose indicators

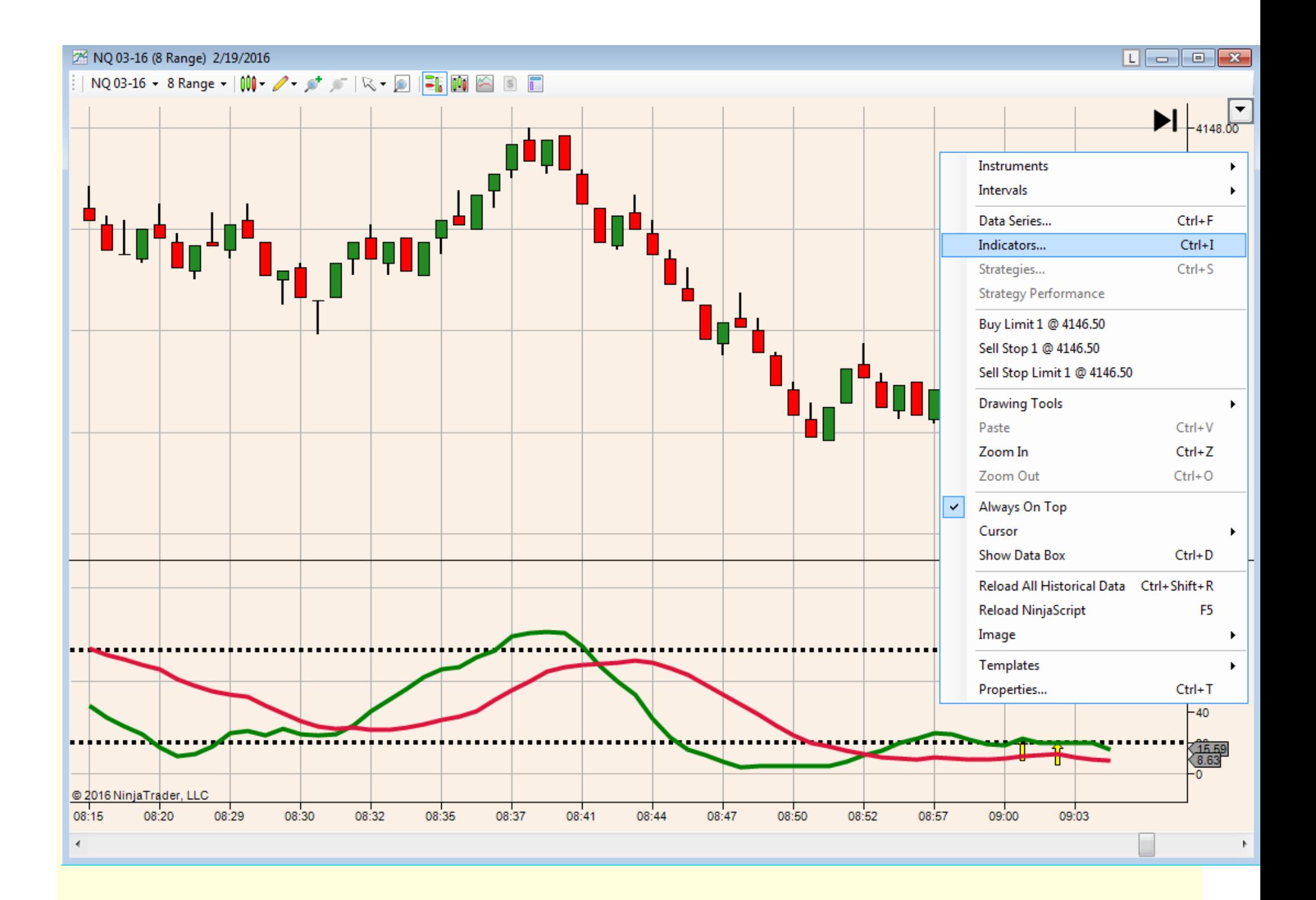

**6.** Now find the indicator on your list, it is called EZStochSignals, double click on it to add it to your chart and you will now have a settings dialog box open (see below) See the settings I am using from the screenshot below. **Be sure to change Calculate on bar close to false.**

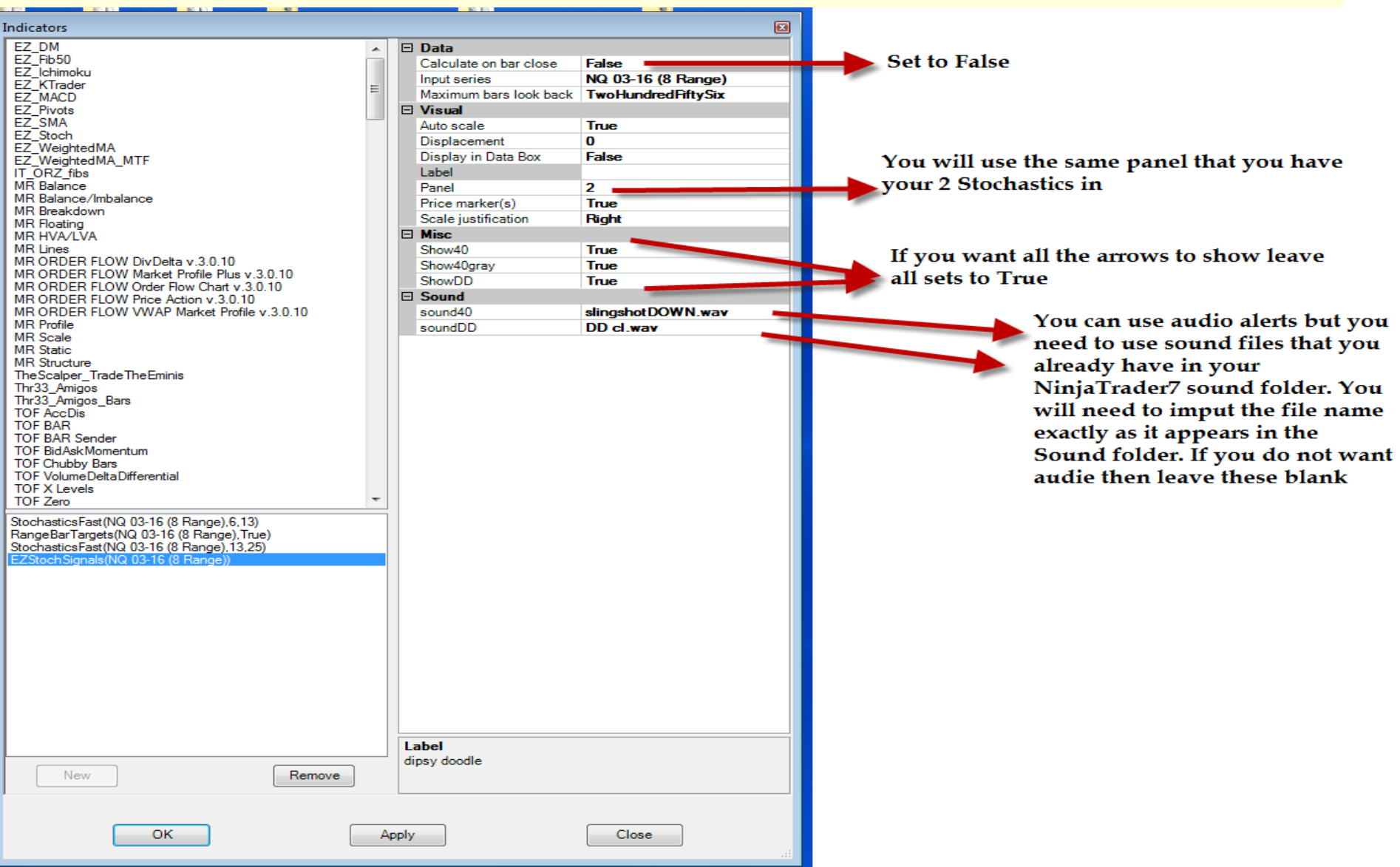

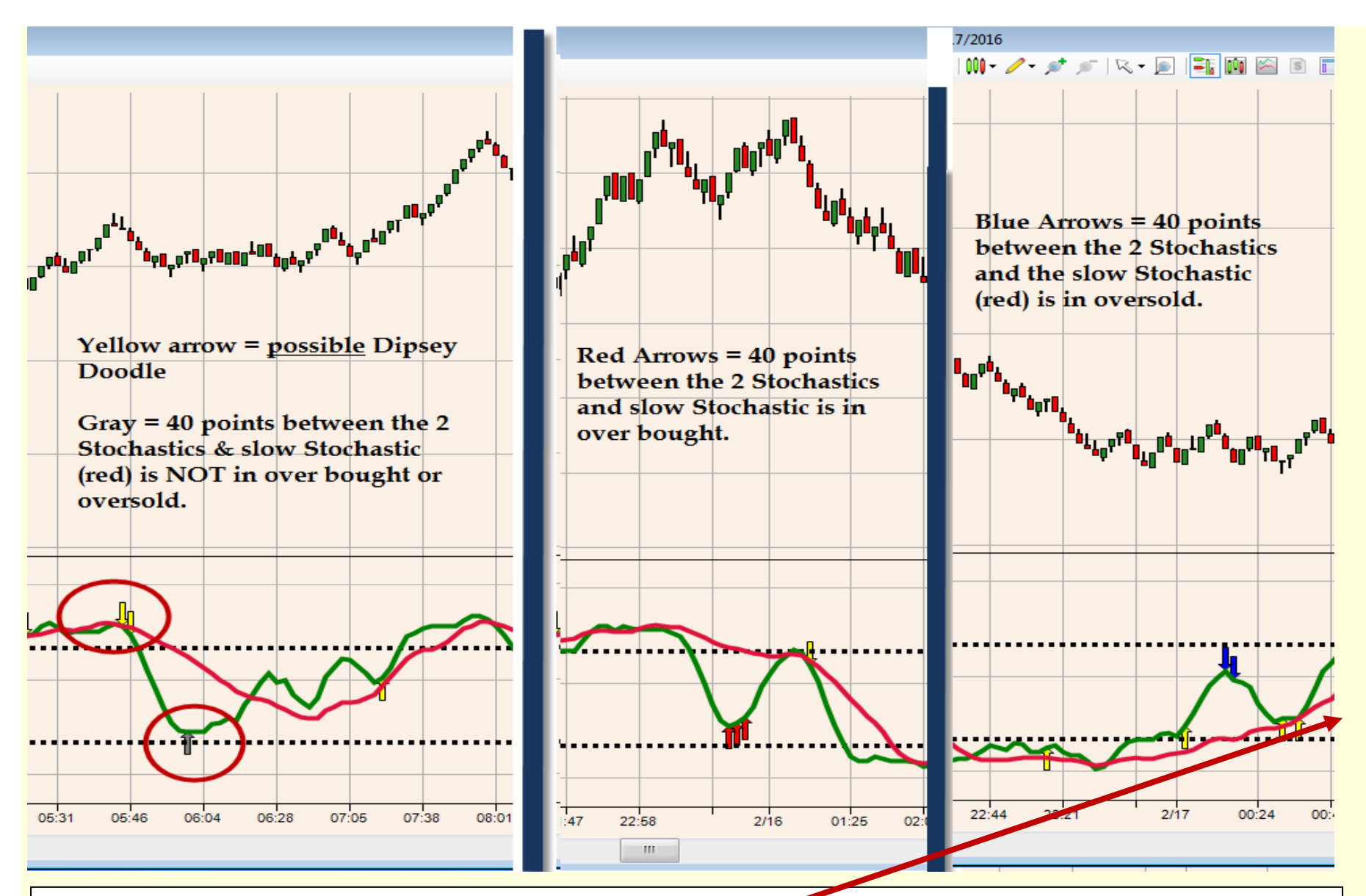

To get the full arrow to appear in the panel if using Gordon's other indicator; Stoch Bar (this is the one that tells us Long, Long ob, short, short os, you may have to adjust the panel height by right clicking to the right of the Stochastics in the indicator values area, then while holding your right side of your mouse slide it up and down to adjust the height.